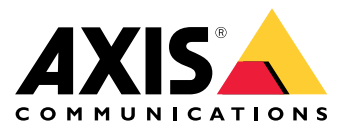

Guía del usuario

## Índice

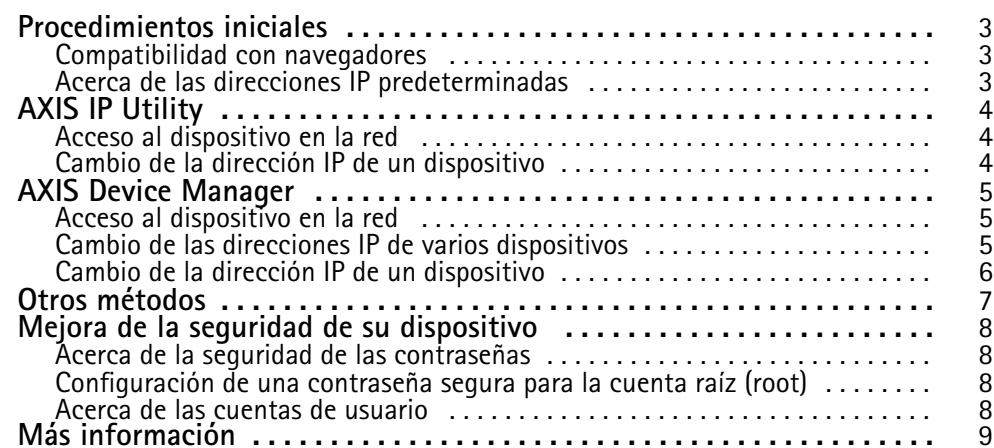

#### <span id="page-2-0"></span>Procedimientos iniciales

#### Procedimientos iniciales

Para localizar dispositivos de Axis en la red y asignarles direcciones IP en Windows®, utilice AXIS IP Utility <sup>o</sup> AXIS Device Manager. Ambas aplicaciones son gratuitas <sup>y</sup> pueden descargarse desde *[axis.com/support](https://www.axis.com/support)*

Con AXIS IP Utility, podrá:

- Buscar dispositivos en la red
- Cambiar direcciones IP estáticas

Con AXIS Device Manager, podrá:

- Buscar dispositivos en la red
- Asignar direcciones IP
- Configurar contraseñas
- Ver el estado de la conexión
- Realizar operaciones en varios dispositivos <sup>a</sup> la vez
- Gestionar actualizaciones de firmware
- Configurar parámetros de dispositivos

¿Desea información acerca de otros métodos? Consulte *Otros métodos en la [página](#page-6-0) [7](#page-6-0)* .

#### **Compatibilidad con navegadores**

Puede utilizar el dispositivo con los siguientes navegadores:

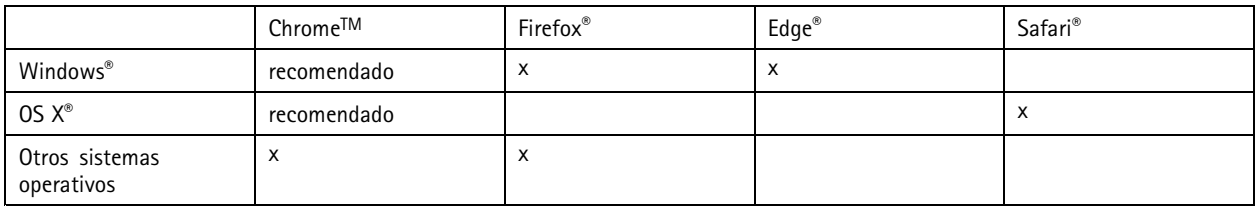

Si necesita más información acerca de los navegadores recomendados, visite *[axis.com/browser-support](https://www.axis.com/browser-support)*

#### **Acerca de las direcciones IP predeterminadas**

Los dispositivos de Axis se han diseñado para utilizarse en una red Ethernet. Para acceder <sup>a</sup> la página web del dispositivo, necesita una dirección IP. La mayoría de las redes cuentan con un servidor DHCP que asigna automáticamente direcciones IP <sup>a</sup> los dispositivos conectados.

Si su red no dispone de servidor DHCP, la dirección IP predeterminada será 192.168.0.90.

### <span id="page-3-0"></span>AXIS IP Utility

#### AXIS IP Utility

#### Nota

El ordenador donde esté instalada la utilidad AXIS IP Utility debe estar en el mismo segmento de red (subred física) que el dispositivo de Axis.

#### **Acceso al dispositivo en la red**

- 1. Conecte la alimentación y la red al dispositivo de Axis.
- 2. Inicie AXIS IP Utility. Todos los dispositivos disponibles en la red se mostrarán en la lista automáticamente.
- 3. Para acceder al dispositivo desde un navegador, haga doble clic en el nombre en la lista.

#### **Cambio de la dirección IP de un dispositivo**

- 1. Inicie AXIS IP Utility. Todos los dispositivos disponibles en la red se mostrarán en la lista automáticamente.
- 2. Haga clic con el botón derecho en el dispositivo de la lista <sup>y</sup> seleccione **Assign new IP address to selected device (Asignar nueva dirección IP al dispositivo seleccionado)**.
- 3. Introduzca una dirección IP disponible <sup>y</sup> haga clic en **Assign (Asignar)**.
- 4. Para acceder al dispositivo desde un navegador, haga doble clic en el nombre en la lista.

#### <span id="page-4-0"></span>AXIS Device Manager

#### AXIS Device Manager

#### **Acceso al dispositivo en la red**

- 1. Conecte la alimentación y la red al dispositivo de Axis.
- 2. Inicie AXIS Device Manager.
- 3. Para conectar con un servidor, vaya <sup>a</sup> **Main menu <sup>&</sup>gt; Servers <sup>&</sup>gt; New connection (Menú Principal <sup>&</sup>gt; Servidores <sup>&</sup>gt; Nueva conexión)**:
	- Si el servidor está en la red, seleccione **Remote server (Servidor remoto)** <sup>y</sup> elija un servidor en la lista desplegable <sup>o</sup> introduzca la dirección IP <sup>o</sup> DNS en el campo **Remote server (Servidor remoto)**.
	- Si el servidor se está ejecutando localmente en el equipo, seleccione **This computer (Este equipo)**.
- 4. Para iniciar sesión como el usuario de Windows actual, haga clic en **Log in (Iniciar sesión)**.

Si borra **Log on as current user (Iniciar sesión como usuario actual)**, necesitará introducir un nombre de usuario <sup>y</sup> una contraseña en el siguiente paso.

- 5. Agregue dispositivos:
	- AXIS Device Manager busca dispositivos de Axis automáticamente en la red y los agrega <sup>a</sup> la lista de dispositivos.
	- Para agregar dispositivos manualmente, vaya <sup>a</sup> **Device management <sup>&</sup>gt; Add devices (Gestión de dispositivos <sup>&</sup>gt; Agregar dispositivos)**. Seleccione en la lista los dispositivos que desee agregar, haga clic en **Next (Siguiente)** y, <sup>a</sup> continuación, en **Finish (Finalizar)**.
	- Para agregar dispositivos de un rango de IP, vaya <sup>a</sup> **Device management <sup>&</sup>gt; Add devices from IP range (Gestión de dispositivos <sup>&</sup>gt; Agregar dispositivos del rango de IP)**.
	- Para agregar un dispositivo de una dirección IP específica, vaya <sup>a</sup> **Device management <sup>&</sup>gt; Add device from address (Gestión de dispositivos <sup>&</sup>gt; Agregar dispositivo desde dirección)**.
- 6. Para acceder al dispositivo desde un navegador, haga clic en el enlace de la dirección en la lista.

#### **Cambio de las direcciones IP de varios dispositivos**

Para acelerar el proceso de asignación de direcciones IP, AXIS Device Manager sugiere direcciones IP de un rango específico.

- 1. En AXIS Device Manager, vaya <sup>a</sup> **Device management (Gestión de dispositivos)**.
- 2. Seleccione los dispositivos que desee configurar y, <sup>a</sup> continuación, haga clic en **Assign IP address to selected devices (Asignar dirección IP <sup>a</sup> dispositivos seleccionados)** .
- 3. En el cuadro de diálogo **Device maintenance (Mantenimiento de dispositivo)**, haga clic en **Yes (Sí)**.
- 4. Seleccione **Assign the following IP address range (Asignar el siguiente rango de direcciones IP)**.
- 5. Para cambiar el rango de direcciones IP sugerido, introduzca el rango de direcciones IP en el campo de texto **IP range (Rango IP)**.
- 6. Haga clic en **Next (Siguiente)**.
- 7. Para cambiar cualquier dirección IP, seleccione un dispositivo <sup>y</sup> haga clic en **Edit IP (Editar IP)**.
- 8. Haga clic en **Finish (Finalizar)**.

### <span id="page-5-0"></span>AXIS Device Manager

### **Cambio de la dirección IP de un dispositivo**

- 1. Seleccione el dispositivo que desee configurar y, <sup>a</sup> continuación, haga clic en **Assign IP address to selected devices (Asignar dirección IP <sup>a</sup> los dispositivos seleccionados)** .
- 2. Seleccione **Assign the following IP address (Asignar la siguiente dirección IP)**.
- 3. Introduzca la dirección IP, la máscara de subred y el router predeterminado.
- 4. Haga clic en **OK (Aceptar)**.

### <span id="page-6-0"></span>Otros métodos

### Otros métodos

Las siguientes listas muestran otros métodos disponibles para asignar <sup>o</sup> detectar direcciones IP.

#### **Windows**®

• **UPnP**™

UPnP detecta automáticamente dispositivos de Axis <sup>y</sup> los agrega <sup>a</sup> **Network (Red)** <sup>o</sup> **My Network Places (Mis sitios de red)**.

#### **Mac OS X**® **10.4 <sup>o</sup> versiones posteriores**

• **Bonjour** (aplicable <sup>a</sup> todos los navegadores compatibles con Bonjour)

Acceda <sup>a</sup> los marcadores de Bonjour en el navegador (por ejemplo, Safari) <sup>y</sup> haga clic en el enlace para acceder <sup>a</sup> la página web.

**Todos los sistemas operativos**

• **Servidor DHCP**

Para ver las páginas de administración del servidor DHCP de red, consulte la documentación de usuario del servidor.

• **Servicios de vídeo alojado**

Para conectarse <sup>a</sup> un servicio de vídeo alojado, consulte la guía de instalación del proveedor del servicio. Para obtener información <sup>y</sup> ayuda para encontrar un proveedor de servicios local, visite *www.axis.com/hosting*

#### <span id="page-7-0"></span>Mejora de la seguridad de su dispositivo

### Mejora de la seguridad de su dispositivo

#### **Acerca de la seguridad de las contraseñas**

#### Importante

Los dispositivos de Axis envían la contraseña definida inicialmente en texto abierto <sup>a</sup> través de la red. Para proteger su dispositivo tras el primer inicio de sesión, configure una conexión HTTPS segura y cifrada y, <sup>a</sup> continuación, cambie la contraseña.

La contraseña del dispositivo es la principal protección para sus datos y servicios. Los dispositivos de Axis no imponen una política de contraseñas ya que pueden utilizarse en distintos tipos de instalaciones.

Para proteger sus datos le recomendamos encarecidamente que:

- Cambie la contraseña predeterminada que se entrega con cada dispositivo.
- Utilice una contraseña con al menos 8 caracteres, creada preferiblemente con un generador de contraseñas.
- No exponga la contraseña.
- Cambie la contraseña <sup>a</sup> intervalos periódicos y al menos una vez al año.

#### **Configuración de una contraseña segura para la cuenta raíz (root)**

#### Importante

- El nombre de usuario predeterminado para el administrador es **root**. Si pierde la contraseña de root, restablezca el dispositivo <sup>a</sup> su configuración predeterminada de fábrica.
- 1. Escriba una contraseña. Consulte las instrucciones sobre seguridad de las contraseñas. Consulte *Acerca de la seguridad de las contraseñas en la página 8* .
- 2. Vuelva <sup>a</sup> escribirla para confirmar la ortografía.
- 3. Haga clic en **Crear inicio de sesión**. La contraseña se ha configurado.

#### **Acerca de las cuentas de usuario**

La cuenta raíz (root) predeterminada dispone de todos los privilegios <sup>y</sup> debe estar reservada <sup>a</sup> tareas administrativas. Tenga siempre creada una cuenta de usuario con privilegios limitados para uso diario. Esto reducirá la exposición de la cuenta administrativa.

### <span id="page-8-0"></span>Más información

### Más información

- El manual de usuario se encuentra disponible en *axis.com*.
- Para comprobar si existe un firmware actualizado disponible para su dispositivo, vaya <sup>a</sup> *axis.com/support*.
- Para consultar webinars <sup>y</sup> cursos en línea que pueden resultarle útiles, vaya <sup>a</sup> *axis.com/academy*.

Guía del usuario Cómo asignar una dirección IP y acceder al dispositivo © Axis Communications AB, 2017 -

Ver . M4.2 Fecha: Noviembre 2018 2018 Referencia T1 0125560